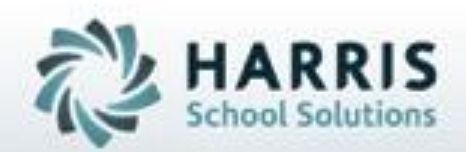

# **Introduction to: Student Deletion & Archive Student Return**

**April 2019**

**SPECIALIZED STUDENT SOLUTIONS | STUDENT INFORMATION | FINANCIAL MANAGEMENT | SCHOOL NUTRITION** 

Do not copy or dishibute without written permasson from Harris School Schutzna, Copyright @2015 (Unpublished Work). All rights teteryed.

# **Product Title December 1979** Student Deletion / Archive Student Return

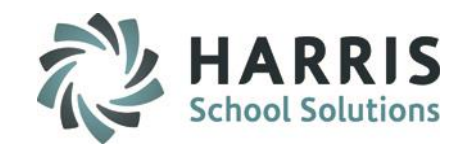

- Overview Student Deletion
- Student Deletion
- Overview Archive Student Return
- Archive Student Return

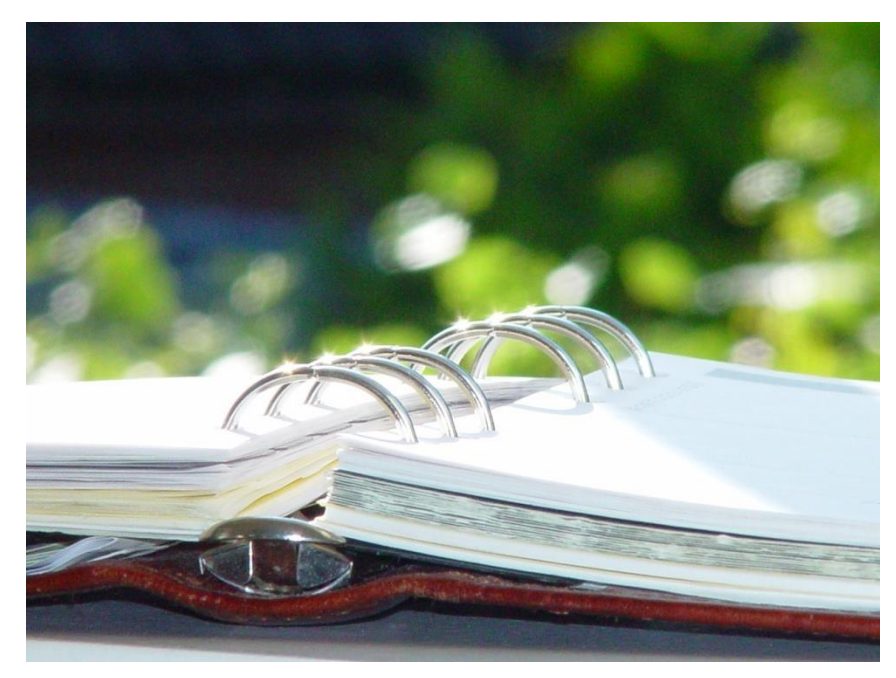

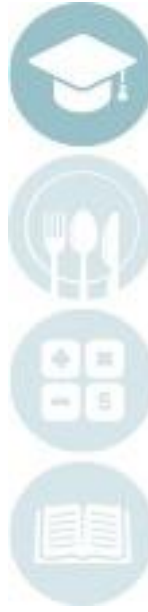

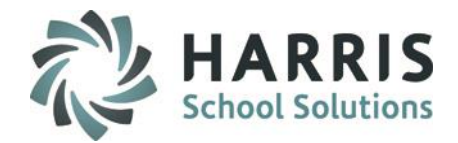

# **Deleting A Student**

A Student was enrolled and scheduled into an occupational program. The student never showed to the CTE and we have received confirmation the student will not be attending the CTE.

**What do you want to do? Delete an Enrolled Student** 

# **How?**

**Return/Remove Student Module > Option 1 Delete Student**

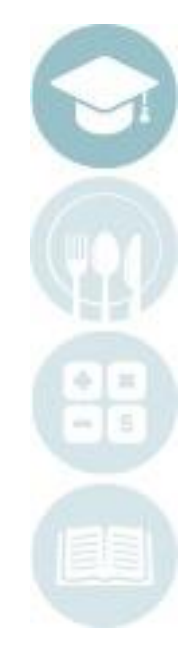

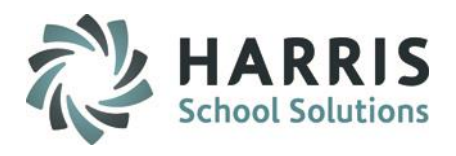

# **Student Deletion**

### **Remove/Return Student Module**

This module has two main uses. Deleting student enrollment data, including grades & attendance; Returning students & student information from the archive database.

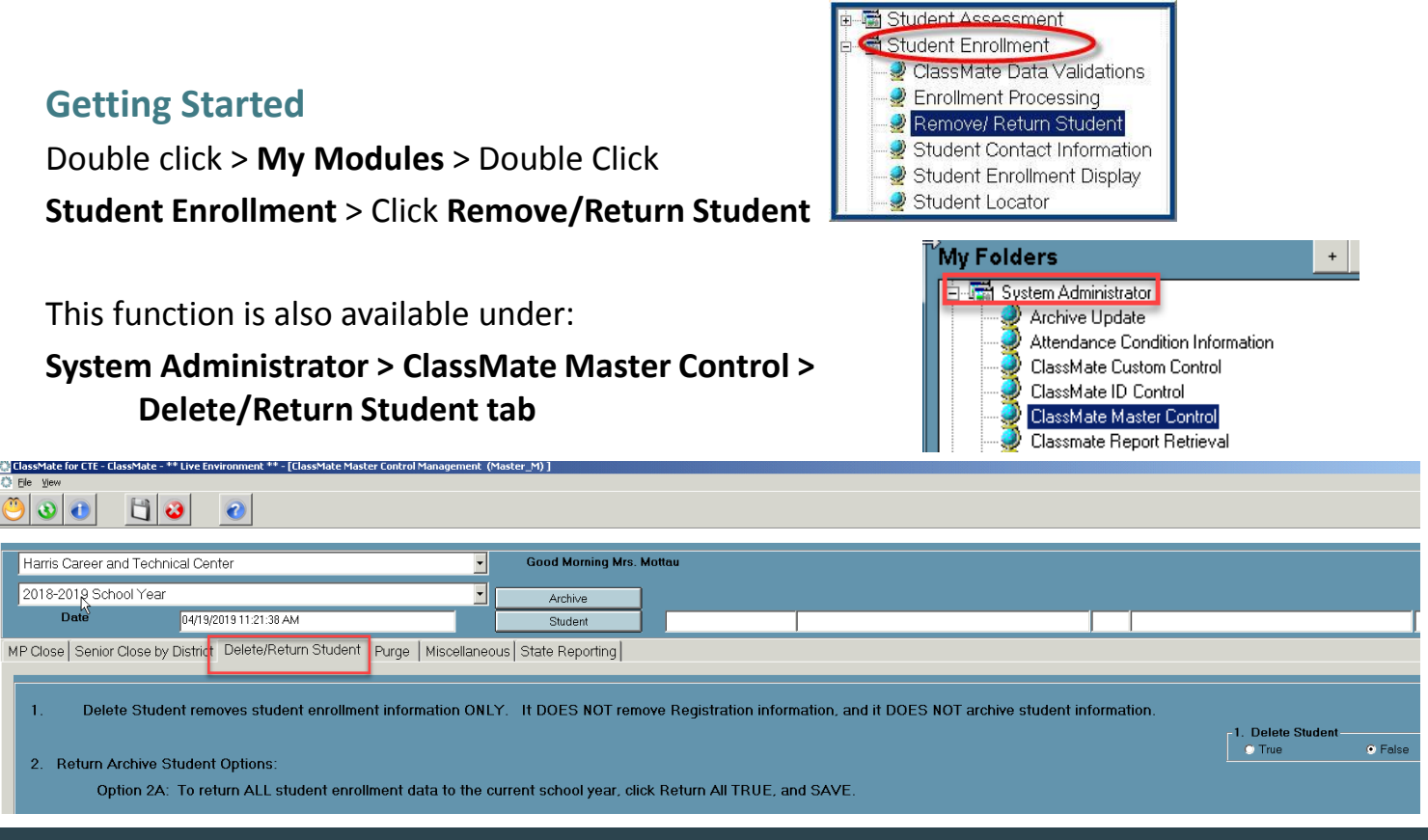

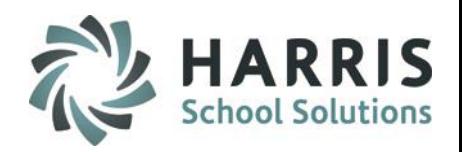

**Propellist Title Student Deletion** *Student* **Deletion<br>
<b>Student Deletion** Delete student enrollment data including grades and attendance

This step will be used to **DELETE** Student Enrollment information including **Grades & Attendance**. Registration data **WILL REMAIN**.

- Select **Campus Location** (If applicable)
- Select the **Student Name** by clicking on the **BLUE STUDENT** button A new window will display for you to Search For and select your student
- Select the student name by **double clicking**
- The selected student will display in the field to the right of the **BLUE STUDENT** button
- Click **"T**" for True in the Delete Student Field in Option 1
- Click **"Save"**
- A message will display indicating the process is complete and student is deleted

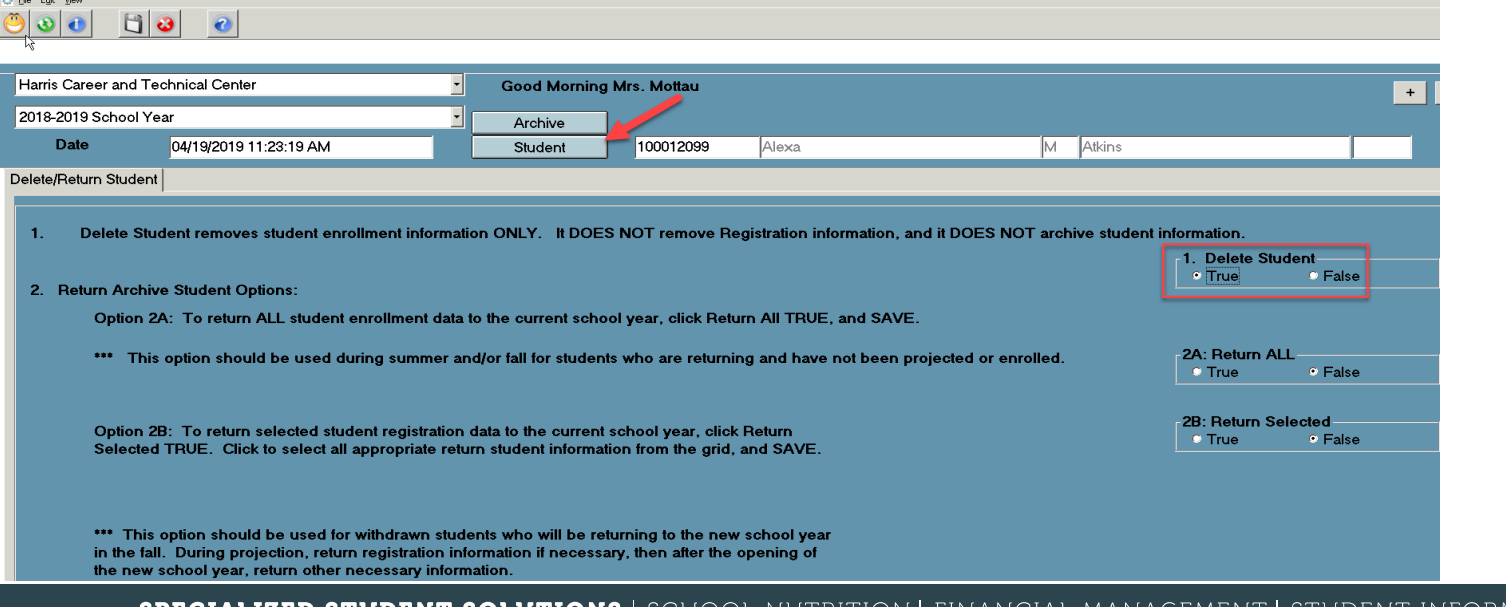

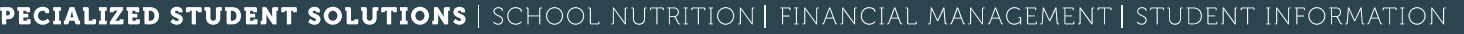

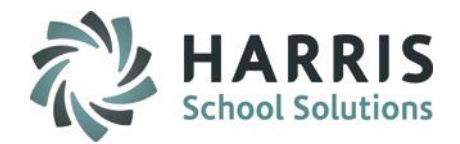

# **Return A Student From Archive**

Return a student from archived data . The student would then be eligible for enrollment in the current school year.

**What do you want to do? Return a Student from Archive**

**How? Return/Remove Student Module. Option 2 Select either Option 2A- Return ALL or Option 2B – Return Selected**

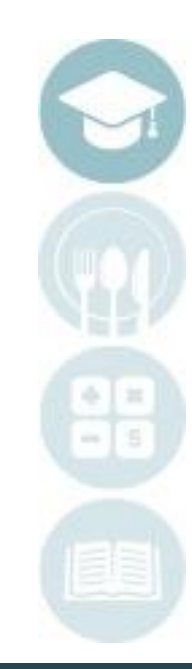

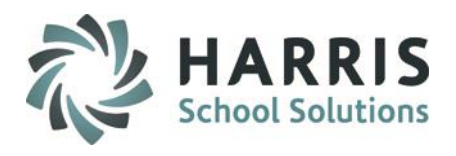

# **Student Deletion**

### **Remove/Return Student Module**

This module has two main uses. Deleting student enrollment data, including grades & attendance; Returning students & student information from the archive database.

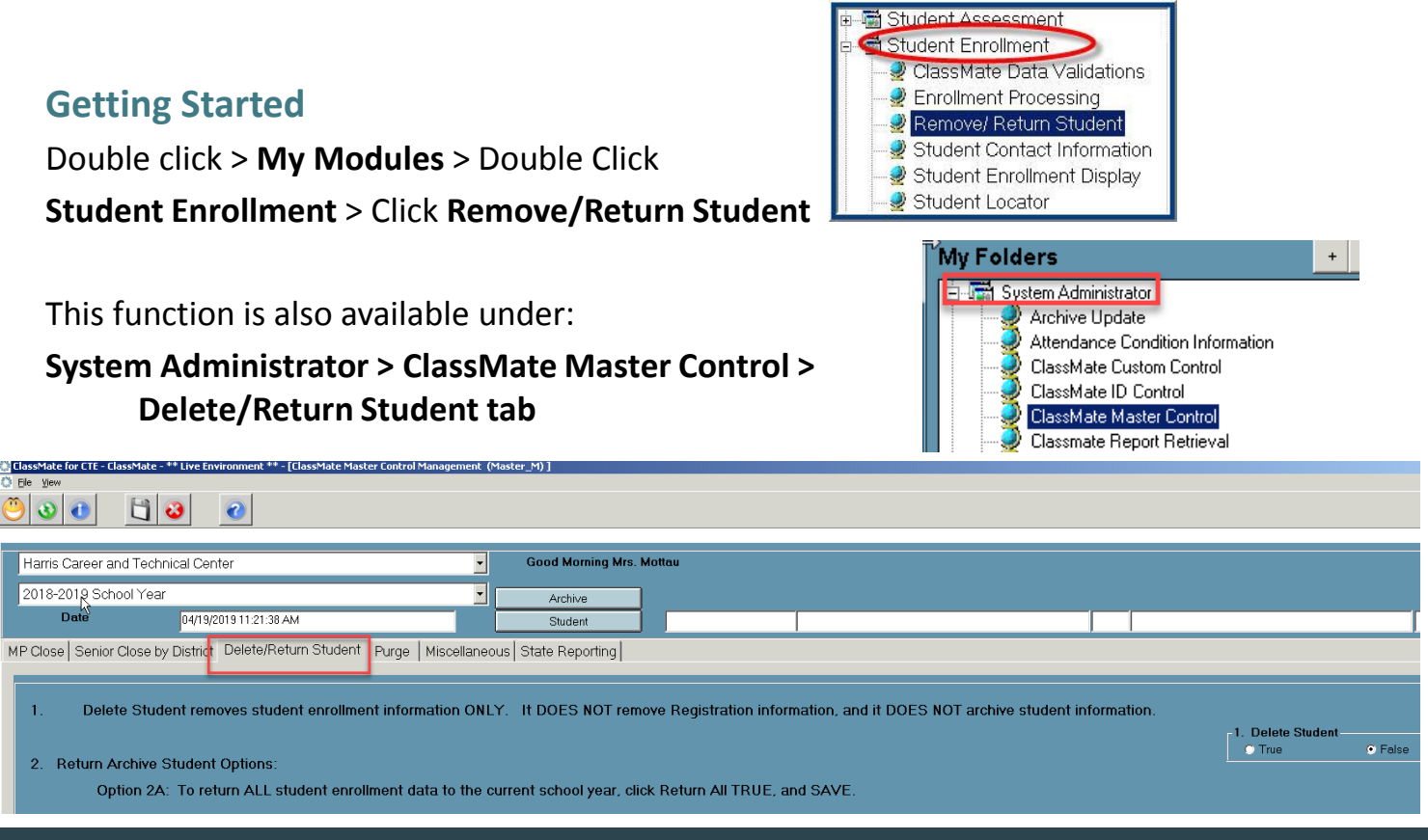

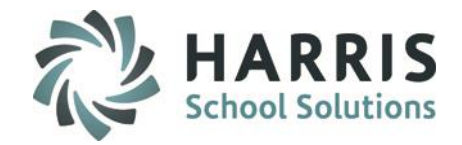

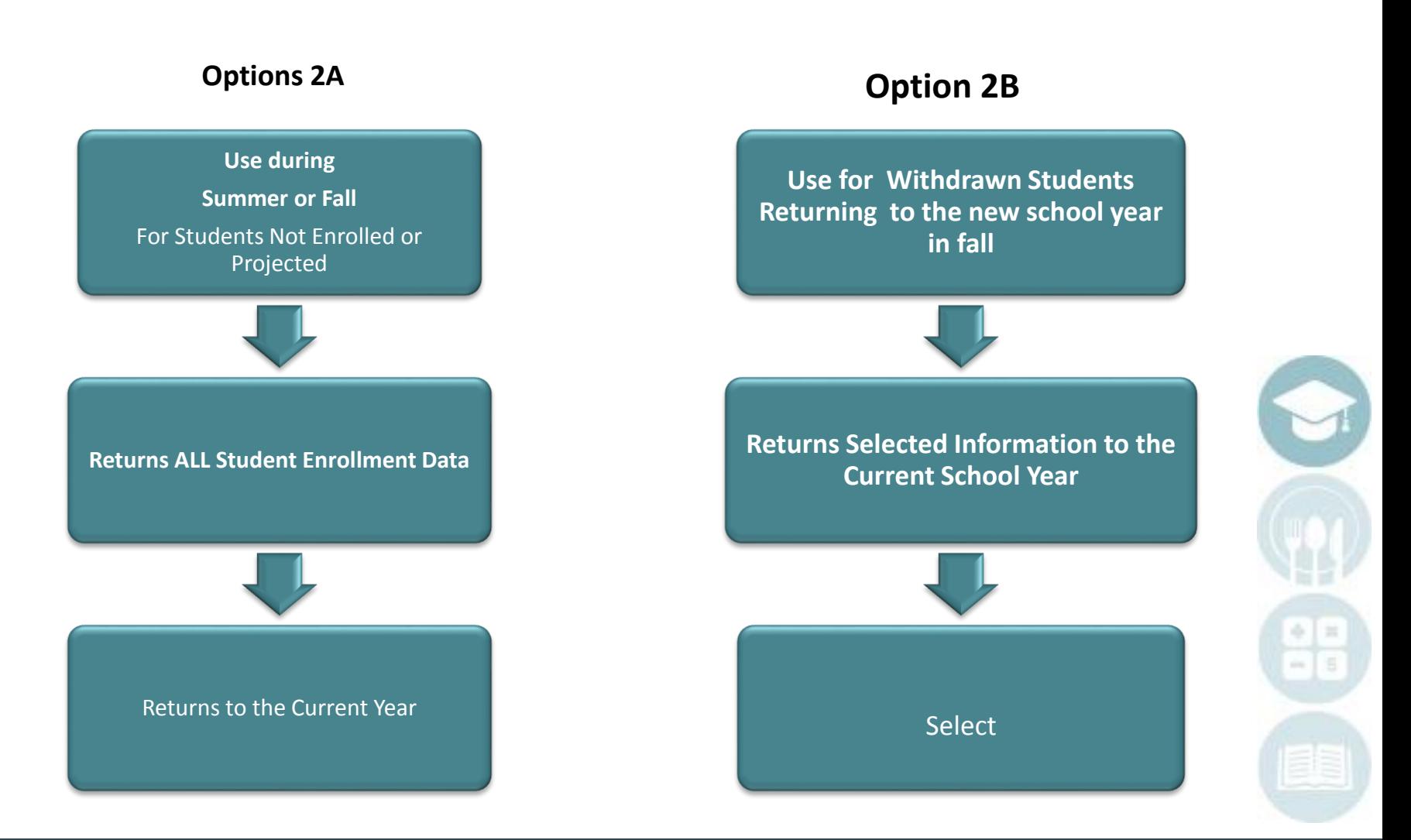

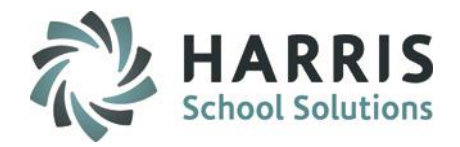

### **Remove / Return Student Module**

This module is used to retrieve a student from the archive database. There are two options for returning students. Returning ALL Student Information to the Current School Year & Returning Selected Student Information to the Current School Year Registration.

An example scenario where option **2A** is used is when after System Rollover has occurred and you have received an application or word from the district that a student who was enrolled in a previous (Archived) school year is returning to your school. You now need to return the student from Archive so that the student can be scheduled.

An example scenario where option **2B** is used is when before System Rollover has occurred you receive an application or word from the district that a student who was not enrolled in the current school year, but was enrolled in a previous (Archived) year, is returning for the new school year in fall. You would use option **2B** to return **selected** data so that the student can be projected into the new school year but is not returned into the current school year.

**\*\*Note for Option 2B** - If the student in question still exists in **Student Registration Information** module then go to that module, update their calendar year & data (ie: address, grade level, etc). Then on the Programs tab enter their new choice. Then Project the student.

After Rollover has occurred though use Option 2B & return select data (ie: Student Enrollment Programs, Student Curriculum, etc).

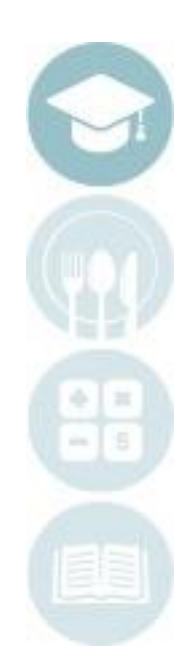

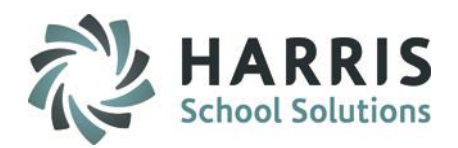

### **Archive Student Return Option 2A**

**Option 2A**: Returning all Student Information to the Current School Year

- 1) Calendar Enter the calendar year the student last attended
- 2) Search For Enter the students last name (partial)
- 3) Click the binoculars to search for the student
- 4) When the list of student names appears click on the student
- 5) Click on the green check mark (select button) to select the student & return to the module you could also double click student name
- 6) The next 2 slides will show your next steps for options 2A Return ALL and 2B Return Selected

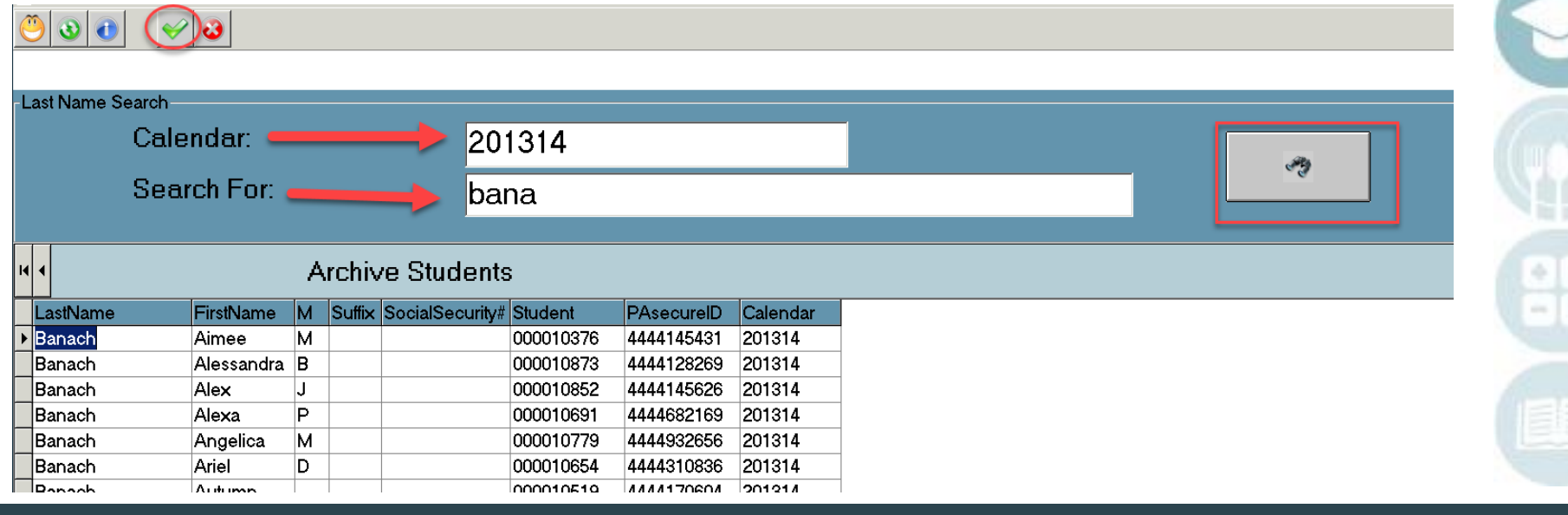

**SPECIALIZED STUDENT SOLUTIONS | SCHOOL NUTRITION |** drmation financial

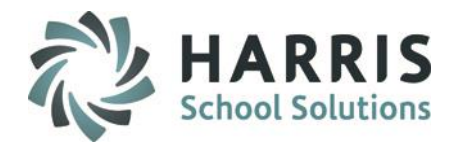

### **Archive Student Return Option 2A**

**Option 2A**: Returning **ALL** Student Information to the Current School Year

This option should be used during the summer/fall for students that are returning and have not been projected or enrolled

- 1) Select Location (if applicable)
- 2) Click True under 2A ReturnAll
- 3) Click Save
- 4) Find Student in Student Master, Student Scheduling modules to make any necessary adjustments

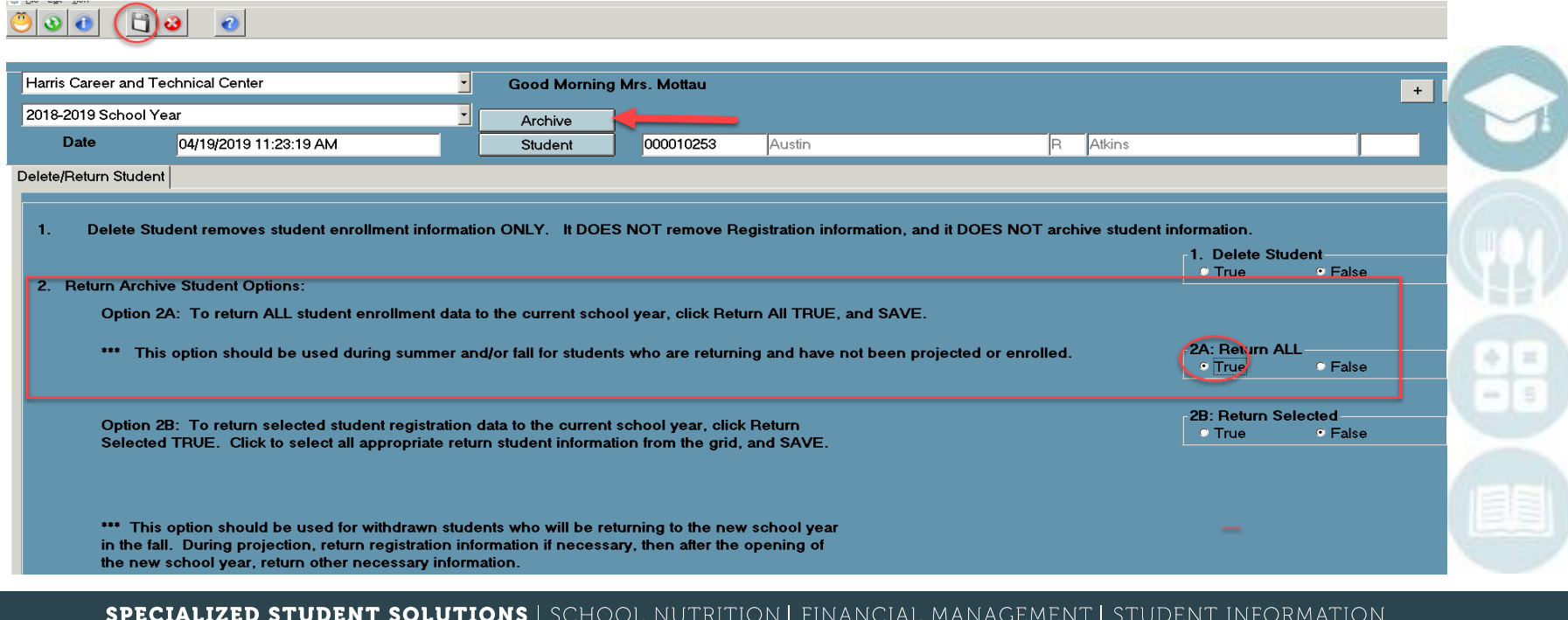

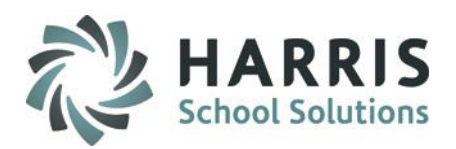

### **Archive Student Return Option 2B**

**Option 2B**: Returning Selected Student Information to the Current School Year Registration.

- 1) Select Location (if applicable)
- 2) Click Archive Blue Button
- 3) Click True under 2B Return Selected
- 4) Check items to return
- 5) Click Save button
- 6) Find Student in Registration modules to make any necessary adjustments

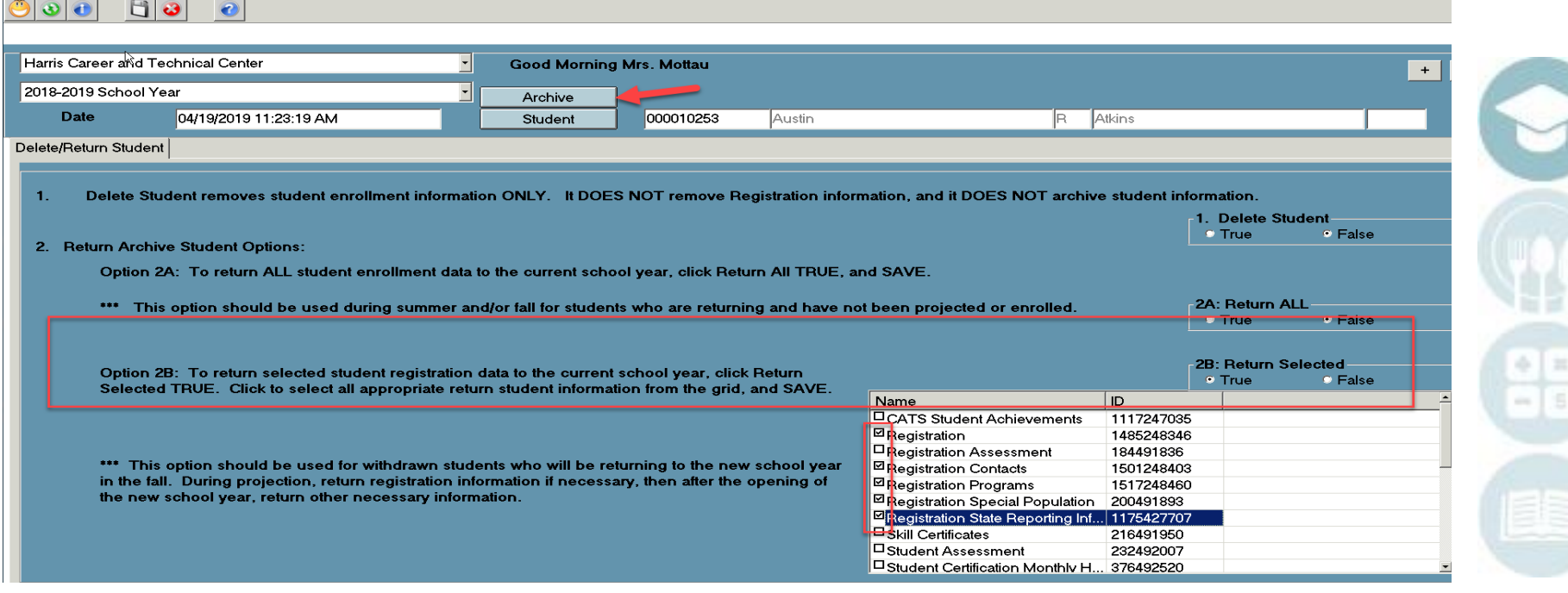

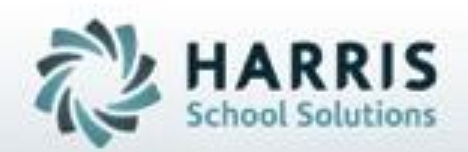

ClassMate 1660 Valley Central Parkway Suite 500 Bethlehem, PA 18017

Questions? Contact our Helpdesk! support.classmate.net Phone: 1-855-984-1228

**SPECIALIZED STUDENT SOLUTIONS** | STUDENT INFORMATION | FINANCIAL MANAGEMENT | SCHOOL NUTRITION

Do not copy or dishibute without written permasson from Harris School Schutzna, Copyright @2015 (Unpublished Work). All rights teteryed.